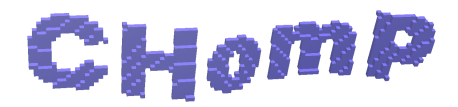

# The CHomP Software Tutorial Session instructions for participants of ICMS 2010 (updated in 2011) prepared by Paweł Pilarczyk, University of Minho, Portugal

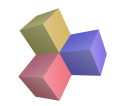

# A. For users of Linux/MacOS/Unix etc.

### 0. Prerequisites

In order to fully enjoy the CHomP software package you need to have installed the following software:

- (a)  $\text{gcc}, \text{g}$ ++, GNU make to compile CHomP
- (b) python with Tkinter to run GUI scripts
- $(c)$  wxWidgets, OpenGL for showcubes only

### 1. Download the CHomP package

- (a) Browse to http://chomp.rutgers.edu/
- (b) Click Software in the top menu.
- (c) Click Download in the submenu.
- (d) Scroll down for Advanced Version.
- (e) Click chomp-full.tar.gz and save the file.

If you have one of the systems listed under the section Compiled Binary Programs with Examples (e.g. Knoppix) then for the purpose of this tutorial session you can download such a version and skip Steps 3-4 below.

# 2. Unpack the CHomP package

Open a text terminal emulator window. If you downloaded the .tar.gz file, type the following commands:

- (a) gunzip Downloads/chomp-full.tar.gz
- (b) tar xf Downloads/chomp-full.tar
- (c) cd chomp

In the default configuration, Safari automatically unpacks the downloaded .gz file, so you may need to skip the gunzip command if you are using a Mac.

If you downloaded any of the .zip packages, you have to create the chomp directory first, e.g. like this:

- (a) mkdir chomp
- (b) cd chomp
- (c) unzip ../Downloads/chompfull-deb32.zip

# 3. Install wxWidgets

If you are interested in compiling the showcubes program then you will need the development version of the wxWidgets library. In Knoppix 6.2.1:

- (a) sudo apt-get update
- (b) sudo apt-get install libwxgtk2.6-dev

Append -o APT::Cache-Limit=30000000 to (a) if necessary. If wxWidgets is installed but doesn't work with showcubes then download and compile it separately – see instructions at the CHomP website.

# 4. Compile the CHomP package

Type one of the following:

- (a) in Linux with wxWidgets: make target=wx
- (b) in a Mac with downloaded wxWidgets: make target=wxmac
- (c) in any system (showcubes will not work): make

If necessary, edit one of the target configuration files or create a new one in the make/config subdirectory.

### 5. Browse examples and programs

- (a) Run the GUI example browser: python python/examples.py
- (b) Run the GUI program chooser: python python/chooser.py

You can run the programs located in the bin subdirectory of chomp directly, or browse the examples in the examples subdirectory manually and run the .sh scripts.

### 6. Enjoy!

Read more at http://chomp.rutgers.edu/

# B. For users of Microsoft Windows

### 1. Install the necessary software

In order to be able to run GUI scripts:

- (a) Install python from the website http://www.activestate.com/
- If you also want to compile the CHomP package then:
	- (b) Install the GNU C++ compiler from http://wxdsgn.sourceforge.net/ to the directory c:\bin\wxDevCpp
	- (c) Add the directory c:\bin\wxDevCpp\bin to the system environment variable PATH
	- (d) Install perl from http://www.activestate.com/ to the directory c:\bin\perl

# 2. Download the CHomP package

- (a) Browse to http://chomp.rutgers.edu/
- (b) Click Software in the top menu.
- (c) Click Download in the submenu.
- (d) Scroll down for Advanced Version.
- (e) If you want to compile the CHomP package: click chomp-full.zip and save the file.
- (f) If you just want the examples and executables: click chompfull-win.zip and save the file.

### 3. Unpack the CHomP package

Create the folder c:\bin\chomp and unzip the downloaded file into this folder.

# 4. Compile the CHomP package

Open the command prompt window (Start / Run... / cmd). At the command prompt, type:

- (a) cd \bin\chomp
- (b) make target=wxdev

### 5. Browse examples and programs

In order to use the provided GUI scripts, open the folder c:\bin\chomp\python and double click the file examples.py or chooser.py. Alternatively, open the command prompt and go to the bin or examples folder of CHomP and try running the executable programs (.exe) and the batch files (.bat).

# 6. Enjoy!

Read more at http://chomp.rutgers.edu/